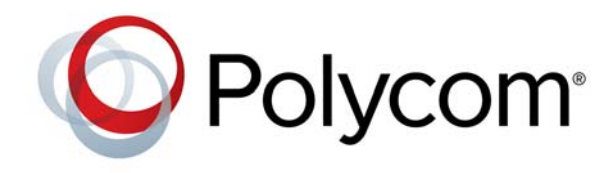

**RELEASE NOTES** 1.1.4 | August 2015 | 3725-68149-004A

# **Polycom® CX5100 and CX5500 Unified Conference Stations for Microsoft® Lync®**

Polycom announces the release of version 1.1.4 software for the Polycom CX5100 and CX5500 Unified Conference Stations for Microsoft Lync. This document provides the latest information about the Polycom CX5100 and CX5500 systems.

## **Software Version History**

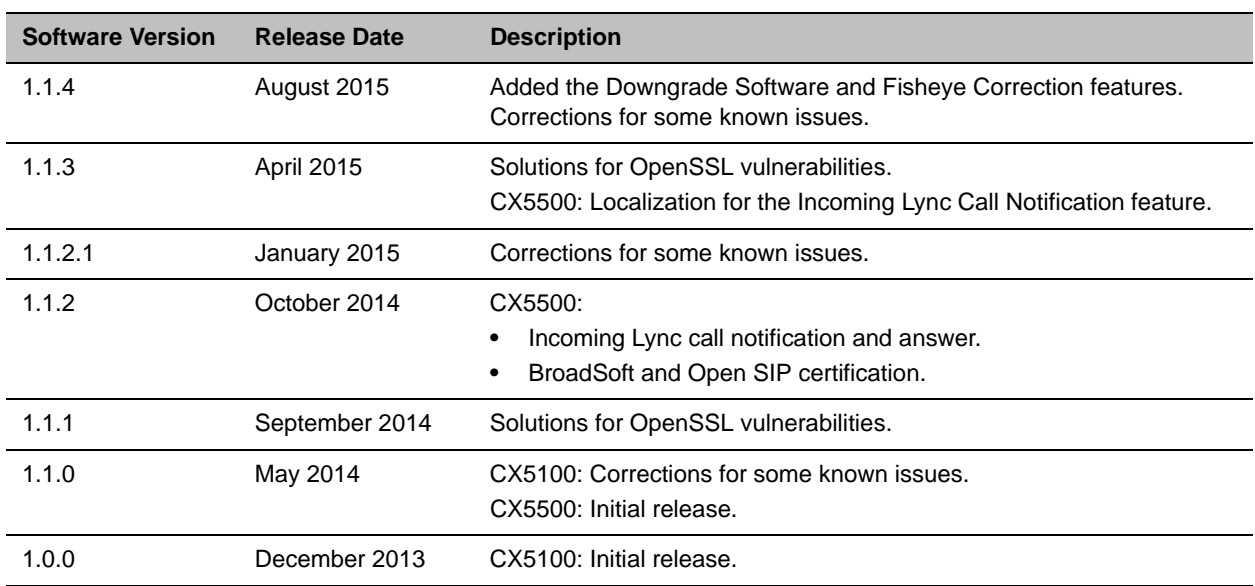

The following table lists information about the released versions of the Polycom CX5100 and CX5500 software.

### **Overview**

The Polycom CX5100 and CX5500 Unified Conference Stations enable you to use the collaboration capabilities of Microsoft Lync voice, video, and content while automatically tracking the flow of conversation to support richer, more interactive communication. The following figure shows the CX5500 tabletop unit with LCD panel, the CX5100 tabletop unit, and the power data box for both systems.

**Polycom CX5500 and CX5100 Unified Conference Stations for Microsoft Lync**

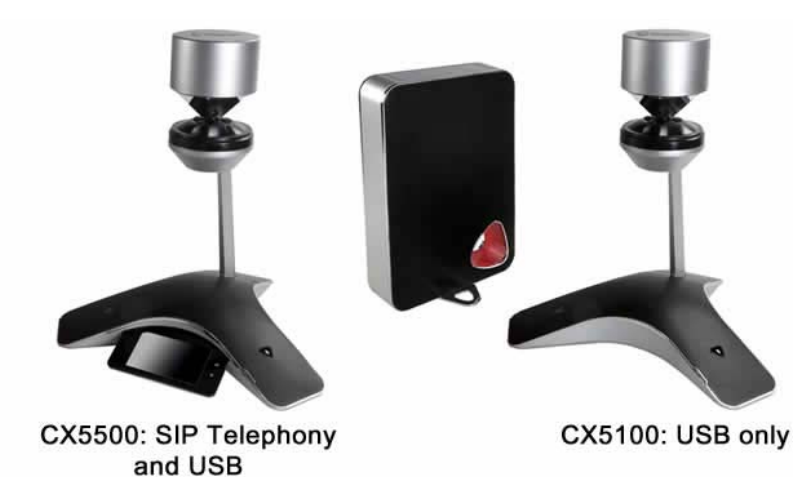

During a call, the integrated cameras capture the active speaker as well as the entire panoramic view of your conference room, and the integrated microphones capture the voices coming from any location around the table. For larger conference rooms, you can add optional satellite microphones.

## **What's New in Version 1.1.4**

Version 1.1.4 includes the features and functionality of previous versions and includes an update to Polycom UC Software version 5.4.0. For more information about UC Software, refer to additional documents available at [Polycom Voice Support.](http://support.polycom.com/PolycomService/support/us/support/voice/index.html)

### **Software Downgrade**

The Software Downgrade feature enables you to downgrade the system's software to an earlier version, no earlier than the factory restore version, when using a provisioning server set up for automatic updates.

This feature is disabled by default and must be enabled manually on the device. If you choose to downgrade the software on your system, note that features and bug fixes specific to later software versions will not be available in the downgraded version.

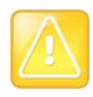

#### **Caution: Downgrading to earlier versions**

Polycom does not recommend you downgrade the system's software to a version earlier than the built-in factory restore version. Downgrading the system to a version earlier than the factory restore software version can create compatibility issues when using the system.

#### **To enable Software Downgrade:**

- **»** Do one of the following:
	- In the Web Configuration Utility, select **Utility** > **Software Update** and select either **Upgrade** or **Downgrade**

From **Provisioning Server**, select either **Upgrade** or **Downgrade**

#### **Fisheye Correction**

You can now correct distortions in active speaker view, making the image appear more natural, by improving the appearance of straight lines and corners. However, the Fisheye Correction feature can also distort the appearance of objects that are close to the camera. By default, this feature is disabled. You can enable this feature using the CX5100/CX5500 Control Panel, version 1.1.4.

#### **To enable Fisheye Correction on the active speaker view:**

- **1** In the **CX5100/CX5500 Control Panel**, click **Profile Editor**.
- **2** On the **Profile Editor** screen, click **Video** in the left panel and click the check box **Enable Fisheye Correction on Active Speaker View**.

## **Hardware and Software Requirements**

System performance can vary based on the connected computer, your network connection, and your Lync client version. The computer connected to the system should meet the minimum hardware and software requirements shown in the following table.

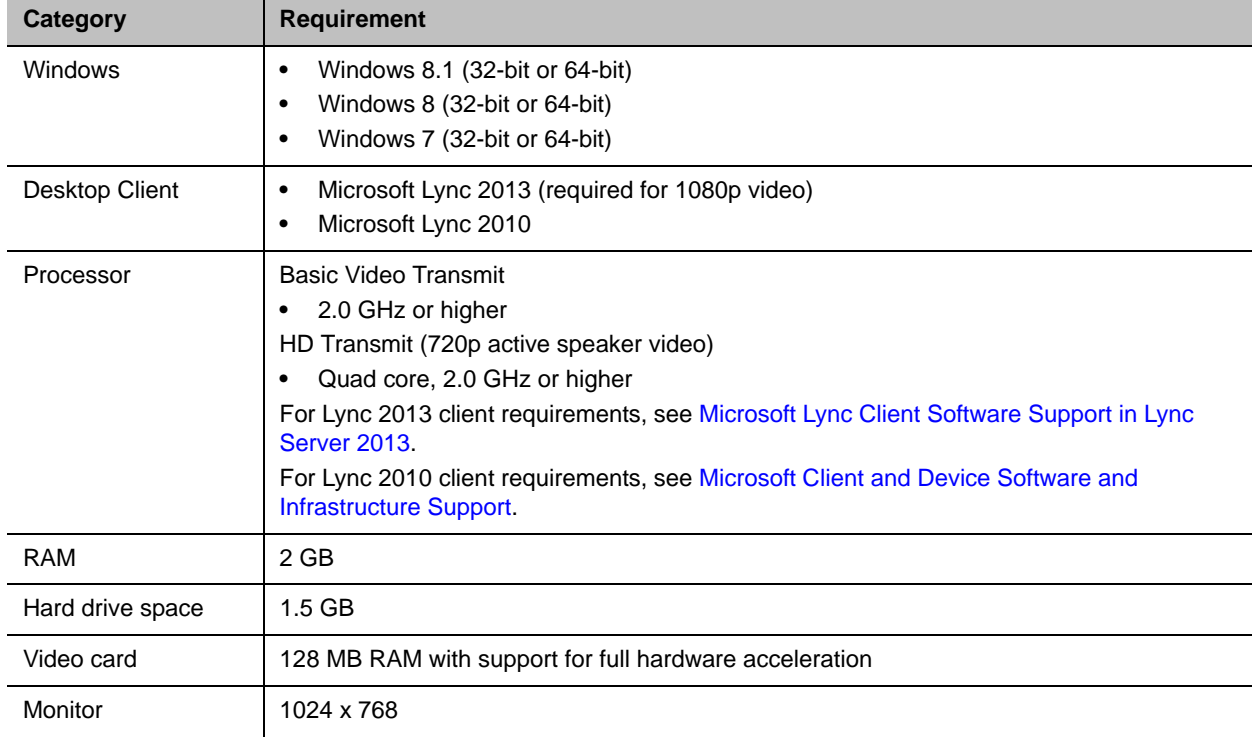

#### **Minimum Requirements for the Connected Computer System**

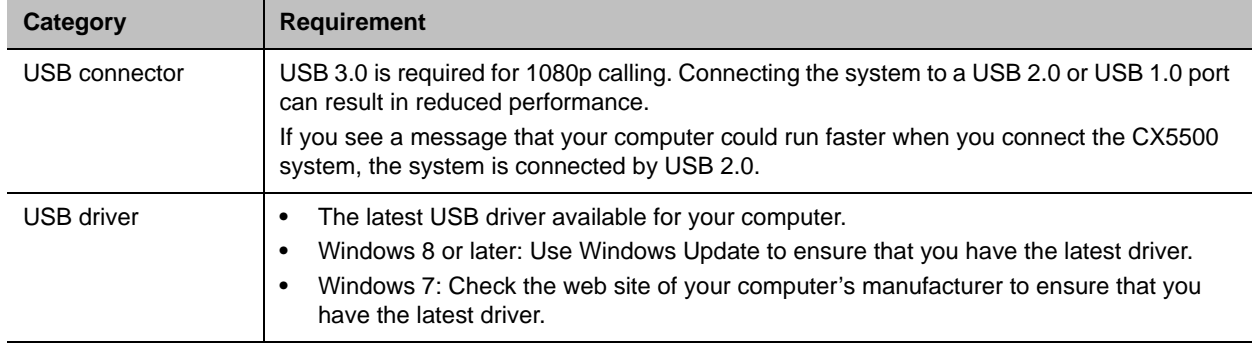

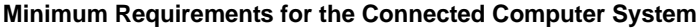

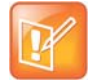

#### **Note: The use of USB 3.0 extension cables is not supported.**

If you plan to use a third-party USB 3.0 extension cable to connect the system to a computer, be aware that most extension cables can limit the data rate, reduce performance, and affect connectivity, even when connected to a USB 3.0 port.

### **Products Tested with This Release**

Polycom CX5100 and CX5500 systems are tested with a wide range of products. The following list is not a complete inventory of compatible equipment. The list indicates products that have been tested for compatibility with this release. To view the current Polycom Supported Products matrix, go to [Polycom Service](http://support.polycom.com/PolycomService/support/us/support/service_policies.html)  [Policies.](http://support.polycom.com/PolycomService/support/us/support/service_policies.html)

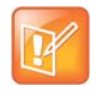

#### **Note: Upgrade your software to the latest version.**

You are encouraged to upgrade all your Polycom systems with the latest software before contacting Polycom Support to ensure that the issue has not already been addressed by vendor software updates.

#### **Products Tested with This Release**

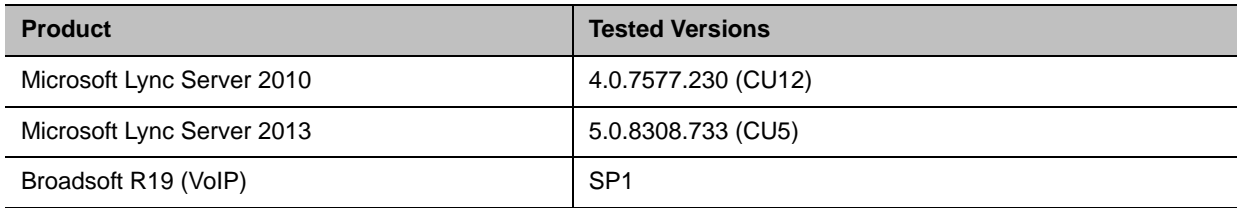

### **Set Up the System**

Place the device in the center of the conference room table, and connect the cables according to the configuration shown in the setup sheet shipped in the box with the system. You can also find the setup sheet at [Polycom Voice Support](http://support.polycom.com/PolycomService/support/us/support/voice/index.html).

#### **To start up the system:**

**1** Connect the power cable to a power outlet.

Green indicator lights flash during the startup process. When the green indicator lights stop flashing, the system is ready to use.

**2** Power on the computer and connect the USB cable from the CX5100 or CX5500 system to your computer after the computer has started.

Microsoft Lync automatically detects the system and selects it as the video and audio device for conferences.

You do not need to power the system on and off.

## **Configure the CX5500 System**

For instructions on configuring the conference phone capability of the CX5500 system, refer to the *Polycom CX5500 Unified Conference Station Administrator's Guide*, available at [Polycom Voice Support.](http://support.polycom.com/PolycomService/support/us/support/voice/index.html) The Administrator's Guide discusses how to use the Web Configuration Utility and CX5100/CX5500 Control Panel to configure the device.

## **Update the Software**

Update your system to the most current software in order to ensure optimum performance. Check [Polycom](http://support.polycom.com/PolycomService/support/us/support/voice/index.html)  [Support](http://support.polycom.com/PolycomService/support/us/support/voice/index.html) for software updates. When an update is available, you can update the software using a USB flash drive or the Web Configuration Utility.

The update takes up to 40 minutes to complete. During this time, the system reboots several times. Do not power the system off during an update. Wait at least 40 minutes to make sure the update has completed.

#### **To update the software manually by downloading the software to a flash drive:**

**1** Format a USB flash drive as FAT32. Polycom recommends that you use a USB 2.0 flash drive.

If you are using a drive that is already formatted, ensure that previous software updates are deleted from the flash drive.

- **2** From the Polycom Support site, download the software package to the flash drive. The software package has a **.**tar extension.
- **3** Connect the USB flash drive to the USB 2.0 port on the tabletop unit or on the power data box. If you choose to connect to the power data box, first remove the rubber plug from the USB port.

The locations of the ports are shown in the following diagram.

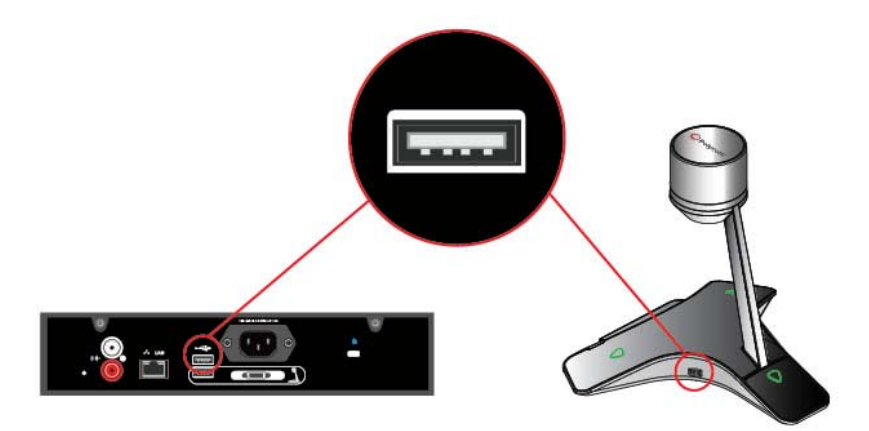

**4** On the CX5500 system, respond to the software update request displayed on the LCD touch screen.

The system detects the flash drive and starts the update within 30 seconds. The indicator lights begin to flash, indicating that the update has started.

The system reboots several times during the update. The indicator lights flash in several different patterns.

The update is complete when the indicator lights stop flashing.

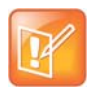

#### **Note: Enable access to the Web Configuration Utility.**

If the base profile of the CX5500system is set to **Lync**, you must enable access to the Web Configuration Utility. Refer to the *Polycom UC Software in a Microsoft Lync Server Environment Deployment Guide* for directions.

#### **To update the software on the CX5500 system through the Polycom Web Configuration Utility:**

- **1** In the address field of a web browser, enter the IP address of the CX5500 system. You can find the IP address of the system by navigating to **Settings > Status > Platform > Phone**.
- **2** Log in as an administrator by selecting **Admin** and entering your password. The default password is 456. Check with your administrator to see if the password has been changed.
- **3** Select **Utilities > Software Update** and choose how to update your system.
	- Automatic: Select the date and time to perform the automatic updates and click **Save**.
	- $\triangleright$  Manual: Specify whether the update package is located on the Polycom Hosted Server or on a location you specify, and click **Update Now**. Follow the prompts to complete the update.
- **4** When an update starts, the indicator lights begin to flash.

The system reboots several times during the update. The indicator lights flash in several different patterns.

The update is complete when the indicator lights stop flashing.

# **Resolved Issues in Version 1.1.4**

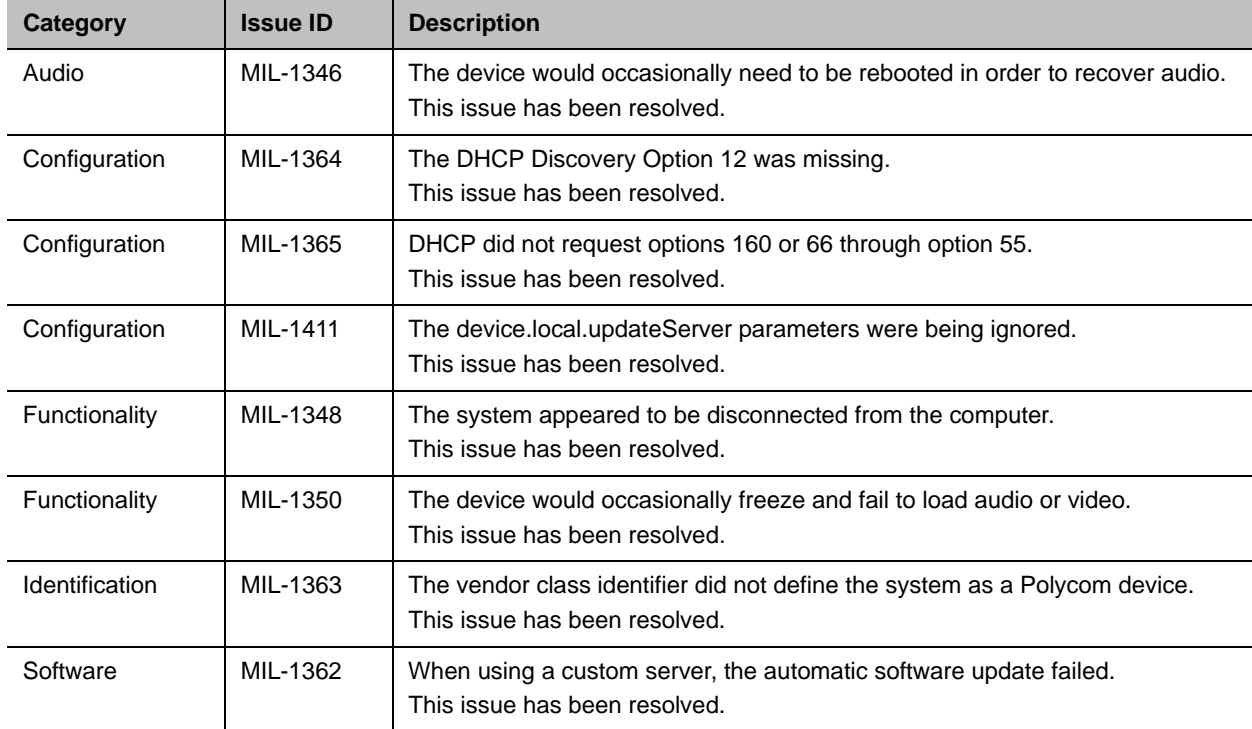

The following table lists issues that have been resolved in version 1.1.4.

# **Known Issues in Version 1.1.4**

The following table lists known issues and available workarounds for the version 1.1.4 release and previous releases.

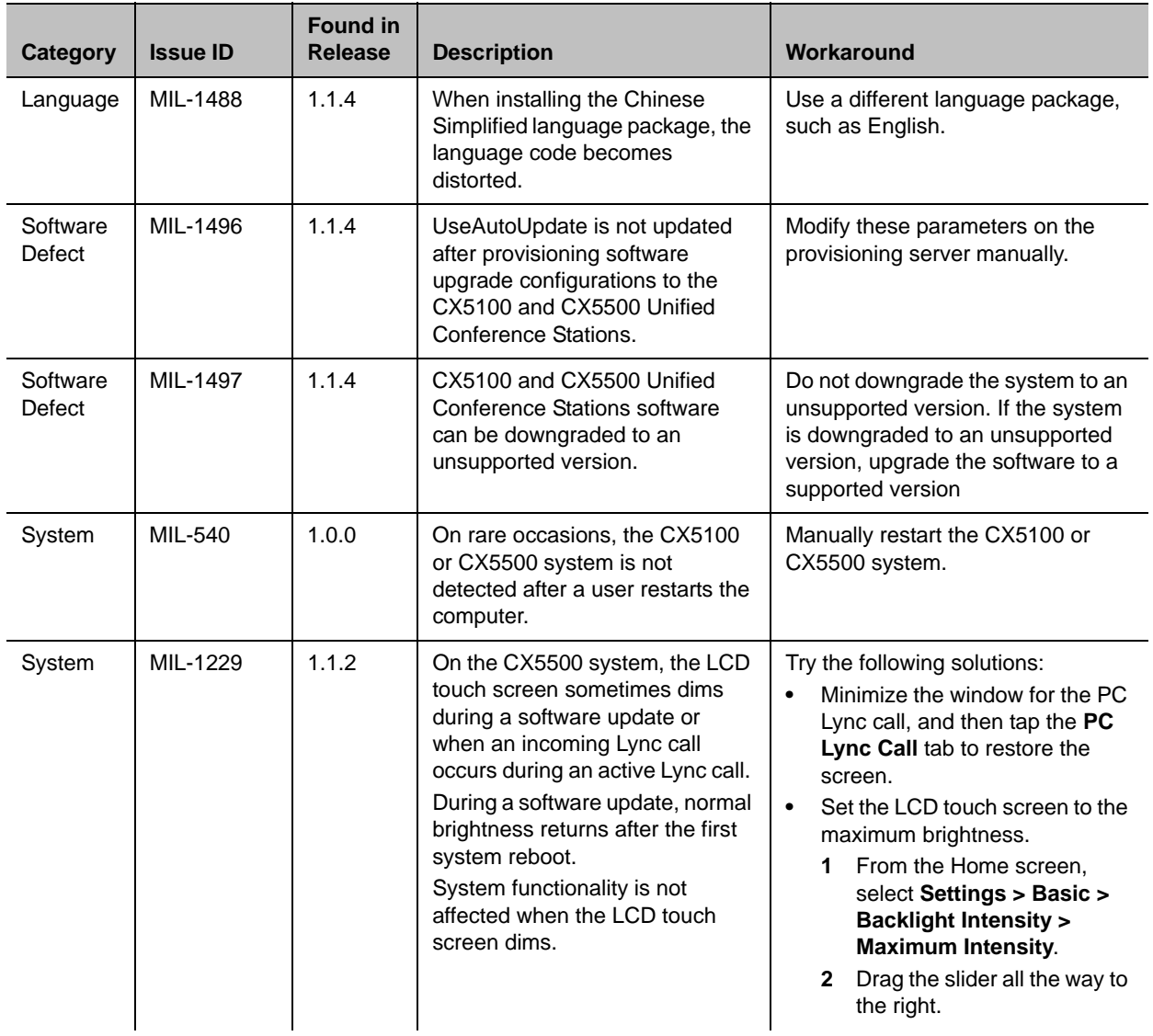

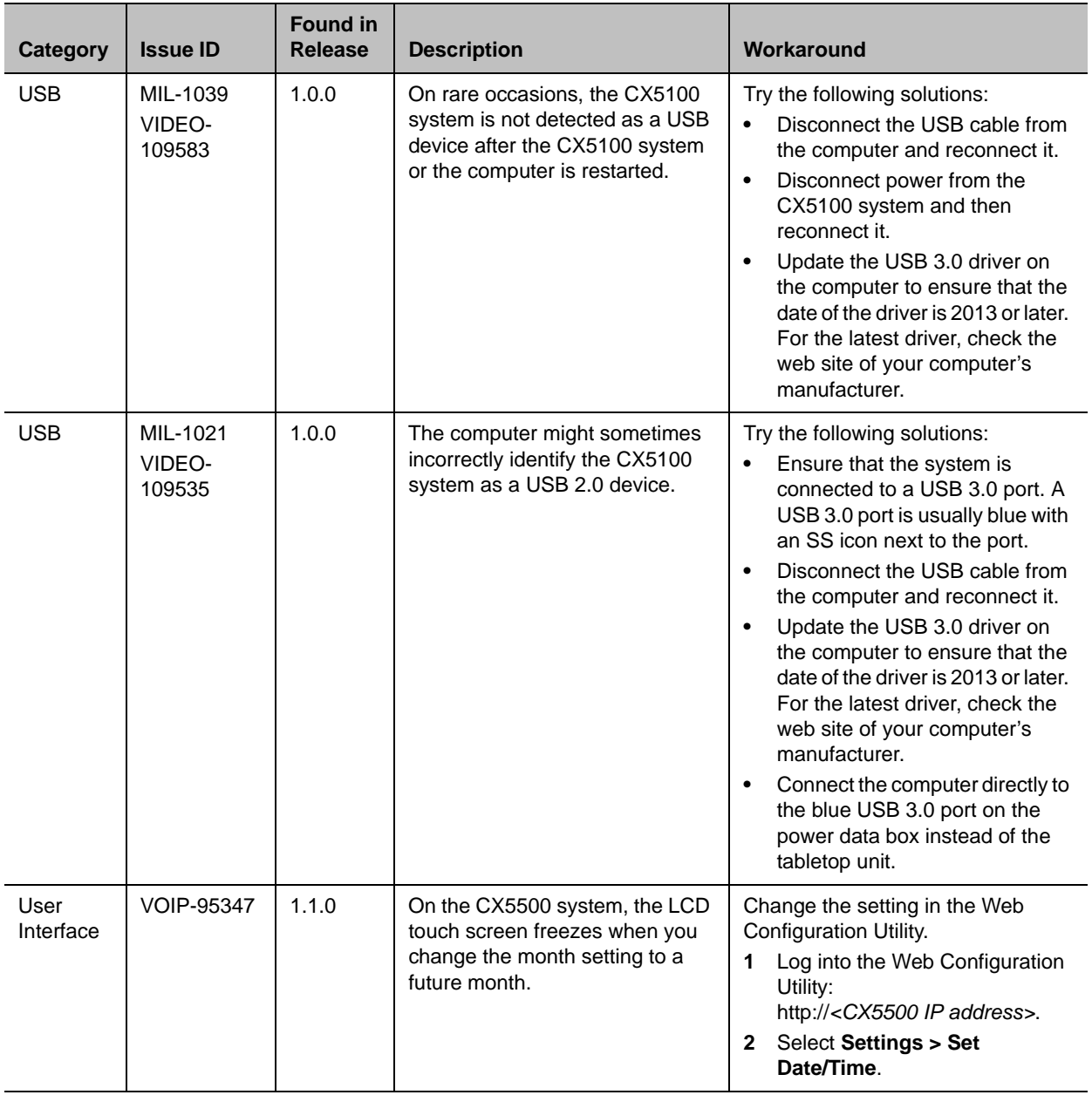

## **Polycom Solution Support**

Polycom Implementation and Maintenance services provide support for Polycom solution components only. Additional services for supported third-party Unified Communications (UC) environments integrated with Polycom solutions are available from Polycom Global Services and its certified partners to help customers successfully design, deploy, optimize, and manage Polycom visual communication within their third-party UC environments.

You must contact UC Professional Services for Microsoft Integration when integrating Polycom Conferencing for Microsoft Outlook and Microsoft Office Communications Server or Microsoft Lync Server. For additional information and details, refer to [Polycom Professional Services](http://www.polycom.com/products-services/services.html) or contact your local Polycom representative.

## **Regulatory Information**

Refer to the *Polycom CX5500 Unified Conference Station User Guide* and *Polycom CX5100 Unified Conference Station User Guide*, available at [Polycom Voice Products Support,](http://support.polycom.com/PolycomService/support/us/support/voice/index.html) for regulatory information for those countries in which the CX5100 and CX5500 systems are approved for use.

In accordance with local laws and regulations, not all security options are available in all countries.

## **Get Help**

To view the latest Polycom product documentation, visit the Support page of the Polycom web site at [Polycom Support](http://support.polycom.com/PolycomService/support/us/support/voice/cx/index.html).

For more information about installing, configuring, and administering Polycom products, go to [Polycom](http://support.polycom.com/PolycomService/support/us/support/voice/cx/index.html)  [Support.](http://support.polycom.com/PolycomService/support/us/support/voice/cx/index.html)

For more information on solutions with Polycom partners, refer to the partner site at [Polycom Strategic](http://support.polycom.com/PolycomService/support/us/support/strategic_partner_solutions/index.html)  [Global Partner Solutions](http://support.polycom.com/PolycomService/support/us/support/strategic_partner_solutions/index.html).

### **The Polycom Community**

[The Polycom Community](http://community.polycom.com/polycom/) gives you access to the latest developer and support information. Participate in discussion forums to share ideas and solve problems with your colleagues. To register with the Polycom Community, create a Polycom online account. When logged in, you can access Polycom support personnel and participate in developer and support forums to find the latest information on hardware, software, and partner solutions topics.

## **Additional References**

For more information about the CX5100 and CX5500 systems, refer to the following documents available at [Polycom Voice Products Support:](http://support.polycom.com/PolycomService/support/us/support/voice/index.html)

- *Setting Up the Polycom CX5100 or CX5500 System*
- *Administrator's Guide for the Polycom CX5500 Unified Conference Station for Microsoft Lync*
- *Polycom CX5100 Unified Conference Station for Microsoft Lync User Guide*
- *Polycom CX5500 Unified Conference Station for Microsoft Lync User Guide*
- *Offer of Source for Polycom Open Source Software* for Polycom UC Software lists licensing information for open source software packages used in Polycom voice products with UC Software.
- *Release Notes for Polycom UC Software, Version 5.4.0*, *Administrator's Guide for Polycom UC Software 5.4.0*, and *Polycom UC Software in a Microsoft Lync Server Environment Deployment Guide* include additional information about the Polycom UC software that runs on the CX5500 systems.

## **Polycom Notices**

### **Copyright Information**

© 2015 Polycom, Inc. All rights reserved.

Polycom, Inc. 6001 America Center Drive San Jose, CA 95002 USA

No part of this document may be reproduced or transmitted in any form or by any means, electronic or mechanical, for any purpose, without the express written permission of Polycom, Inc. Under the law, reproducing includes translating into another language or format.

As between the parties, Polycom, Inc., retains title to and ownership of all proprietary rights with respect to the software contained within its products. The software is protected by United States copyright laws and international treaty provision. Therefore, you must treat the software like any other copyrighted material (e.g., a book or sound recording).

Every effort has been made to ensure that the information in this manual is accurate. Polycom, Inc., is not responsible for printing or clerical errors. Information in this document is subject to change without notice.

### **Trademark Information**

Polycom® and the names and marks associated with Polycom's products are trademarks and/or service marks of Polycom, Inc., and are registered and/or common-law marks in the United States and various other countries.

Other product and corporate names may be trademarks of other companies and are used only as a fair use reference without intent to infringe.

### **Patent Information**

The accompanying products may be protected by one or more U.S. and foreign patents and/or pending patent applications held by Polycom, Inc.